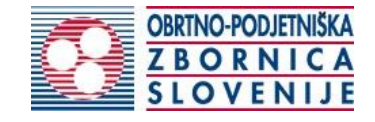

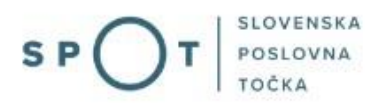

# Instructions for changing data in the Craft Register

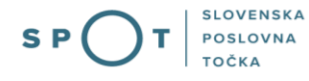

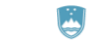

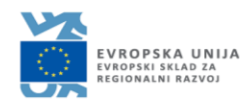

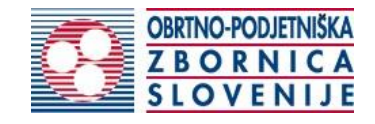

# Paper history

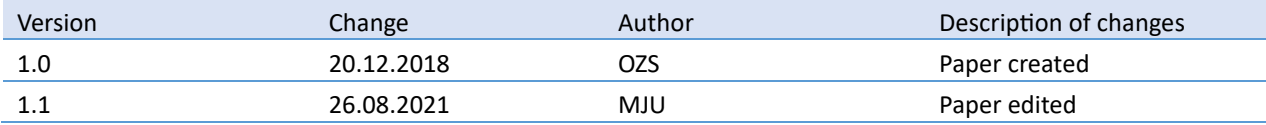

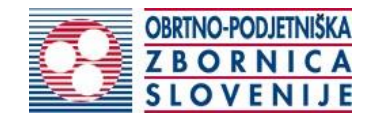

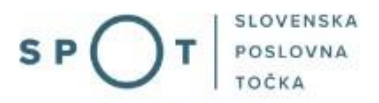

## TABLE OF CONTENTS

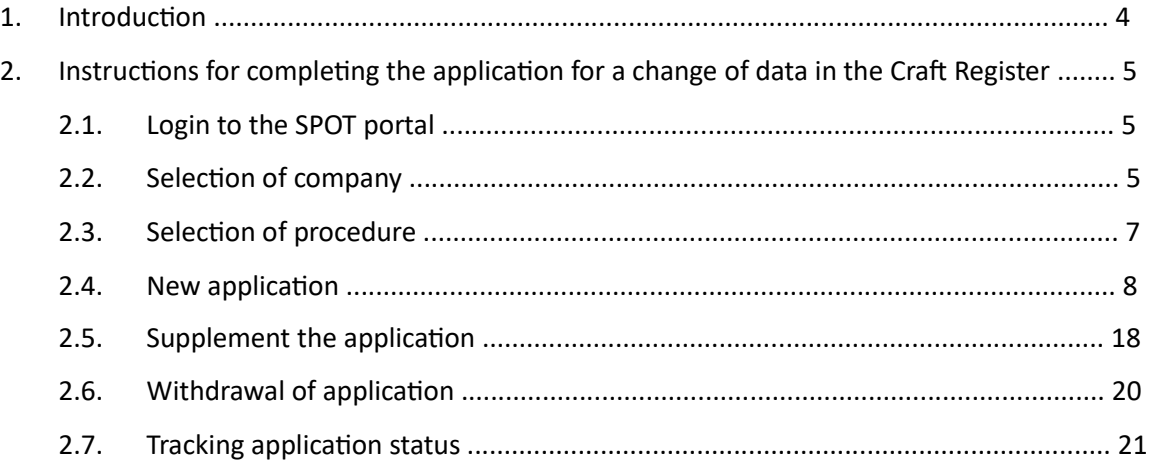

# TABLE OF FIGURES

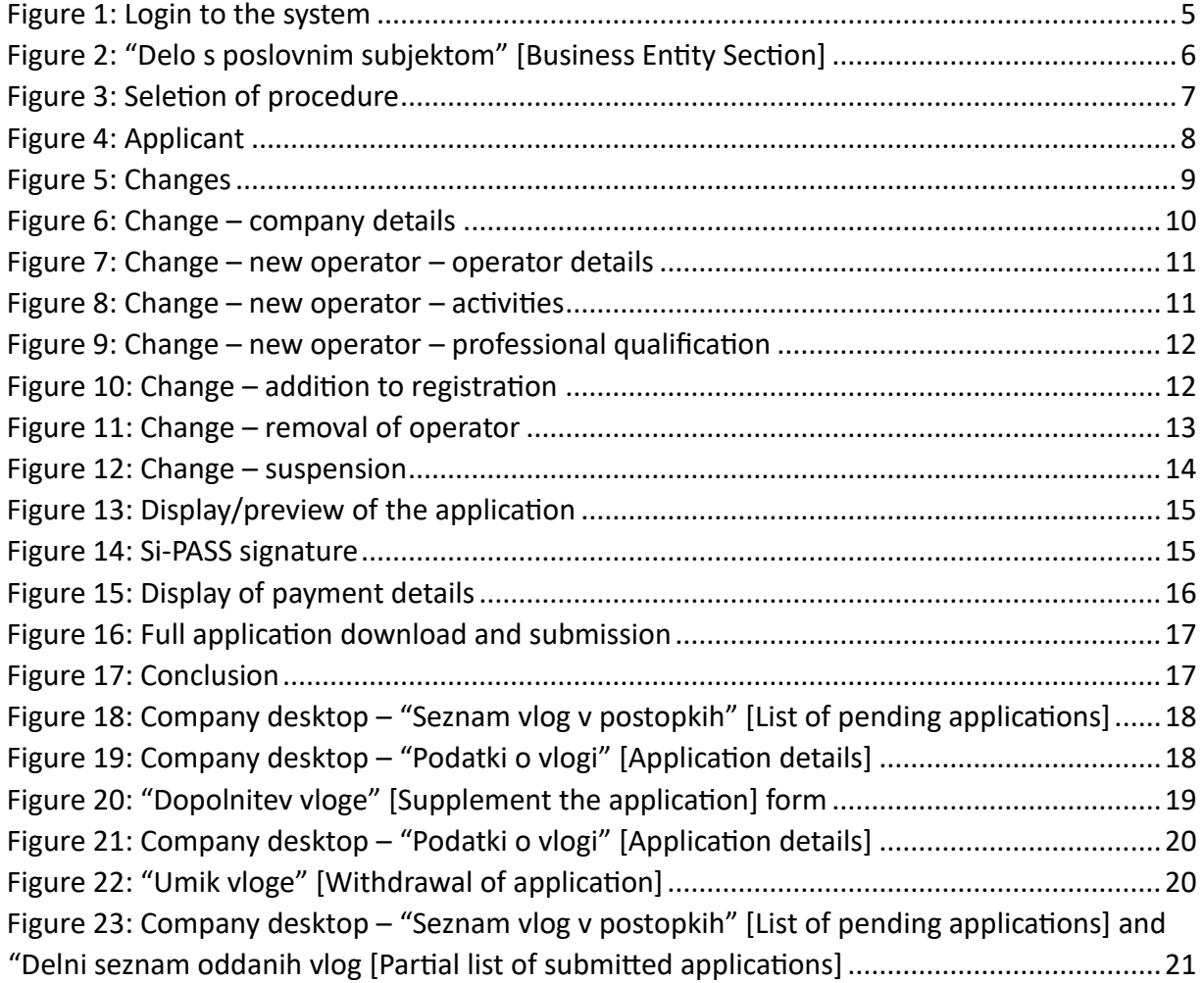

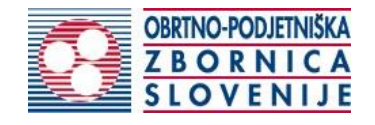

## 1. Introduction

In December 2018, the procedure for submitting an electronic application for a craft licence was revamped on the SPOT Slovenian Business Point portal for prospective craftspeople. As part of the redesign of the procedure, a set of procedures linked to the craft licence was finalised, such as:

- change of data in the Craft Register,
- removal of a craftsperson from the Craft Register,
- issue of EU certificate for craftspeople,
- Obtaining a duplicate craft licence.

## **Legal framework:**

- [Small Business Act \(ObrZ\)](http://www.pisrs.si/Pis.web/pregledPredpisa?id=ZAKO355) [\(](http://www.pisrs.si/Pis.web/pregledPredpisa?id=ZAKO355)Official Gazette of the Republic of Slovenia , Nos. [40/04](http://www.uradni-list.si/1/objava.jsp?sop=2004-01-1657) official consolidated text, [117/06](http://www.uradni-list.si/1/objava.jsp?sop=2006-01-5018) – ZDavP-
- 2[, 102/07,](http://www.uradni-list.si/1/objava.jsp?sop=2007-01-5069) [30/13](http://www.uradni-list.si/1/objava.jsp?sop=2013-01-1129) and [36/13 –](http://www.uradni-list.si/1/objava.jsp?sop=2013-21-1427) [corr.\)](http://www.uradni-list.si/1/objava.jsp?sop=2013-21-1427) • [Rules on the procedure for issuing craft licence and on the Craft Register](http://www.pisrs.si/Pis.web/pregledPredpisa?id=PRAV11791) and
- Decree on craft activities

If you change the information contained in the decision on the craft licence and in the representative craft licence, you must submit an application for amendment of the decision on the craft licence and for the issue of an amended representative craft licence within 15 days of the change.

The craft licence decision contains the following information:

- company name, abbreviated company name and registered office,
- in the case of legal persons, the last and first name of the representative,
- number and date of registration in the Court or Business Register,
- registration number,
- craft activity complying with the Regulation,
- number of registration in the Craft Register,
- last name, first name and date of birth of the craft operator.

An application for suspension of the craft business for a period of one year may only be submitted if the craft operator is absent for more than six months due to illness, maternity leave, education and other justified cases.

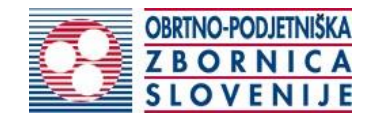

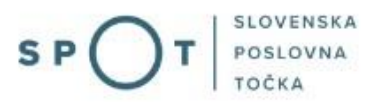

# 2.Instructions for completing the application for a change of data in the Craft Register

## 2.1. Login to the SPOT portal

Before starting to complete the application, you must first log in to the SPOT portal at the following address – [https://spot.gov.si/.](https://spot.gov.si/)

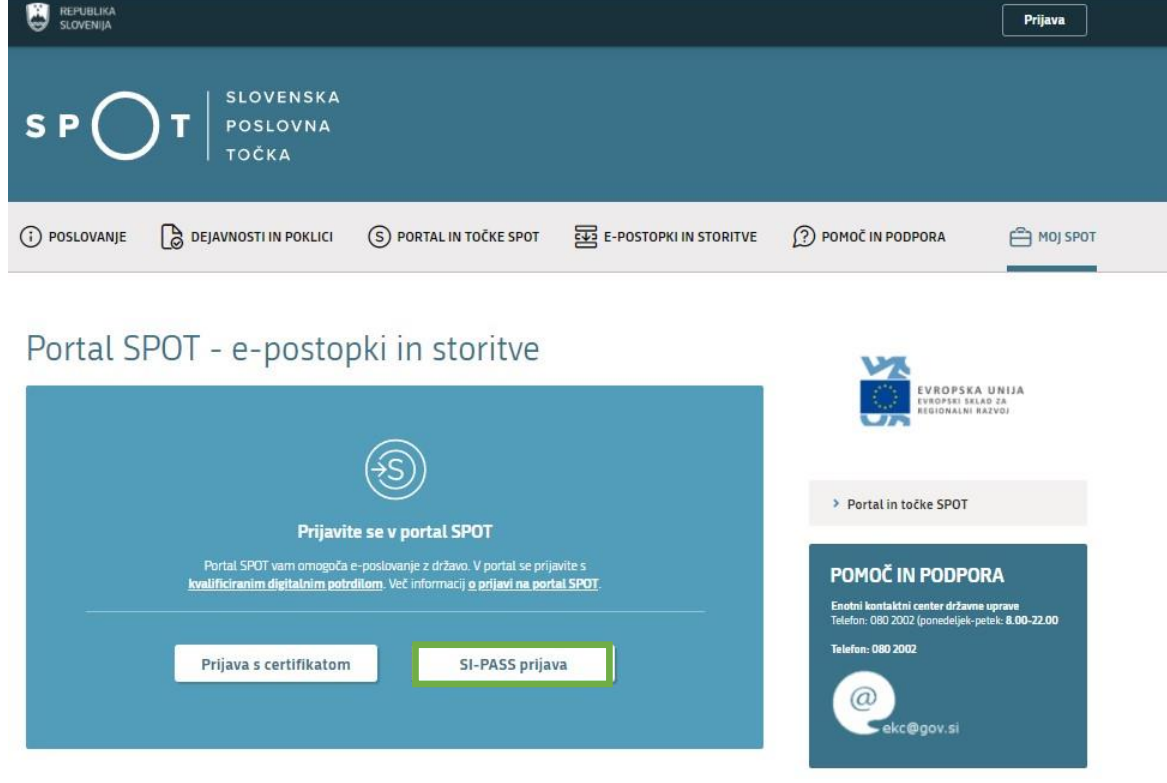

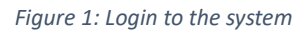

<span id="page-4-0"></span>You are advised to log in via the SI-PASS login, as this method will soon become mandatory. Registration instructions are available [here.](https://www.si-trust.gov.si/sl/si-pass/)

## 2.2. Selection of company

After successful login to the SPOT portal, you need to select the business entity that is the subject of the application. If the entity is a sole trader, the tax ID number of the entity is entered in the box "Vpišite davčno številko s.p." [Enter the tax ID number of the sole trader]. For other business entities, the registration number of the business entity is entered in the box "Vpišite 10 mestno matično številko" [Enter 10-digit registration number]. The taxable person can also be selected by clicking on the tax ID numbers in the "Zadnja uspešna iskanja" [Last successful searches] or "Pooblastila" [Powers of attorney] tab. The portal user can only select the business entity for which he/she is registered as a responsible person in the PRS (Slovenian Business Register).

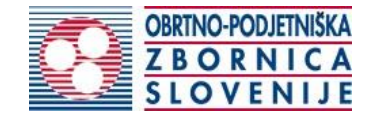

If a user who is not the responsible person will be submitting applications, he/she must arrange for a power of attorney. Instructions on the procedure of conferring a power of attorney are available on thi[s webpage.](https://spot.gov.si/sl/e-postopki-in-storitve/pooblascanje-oseb-za-opravljanje-postopkov-prek-portala-spot/) 

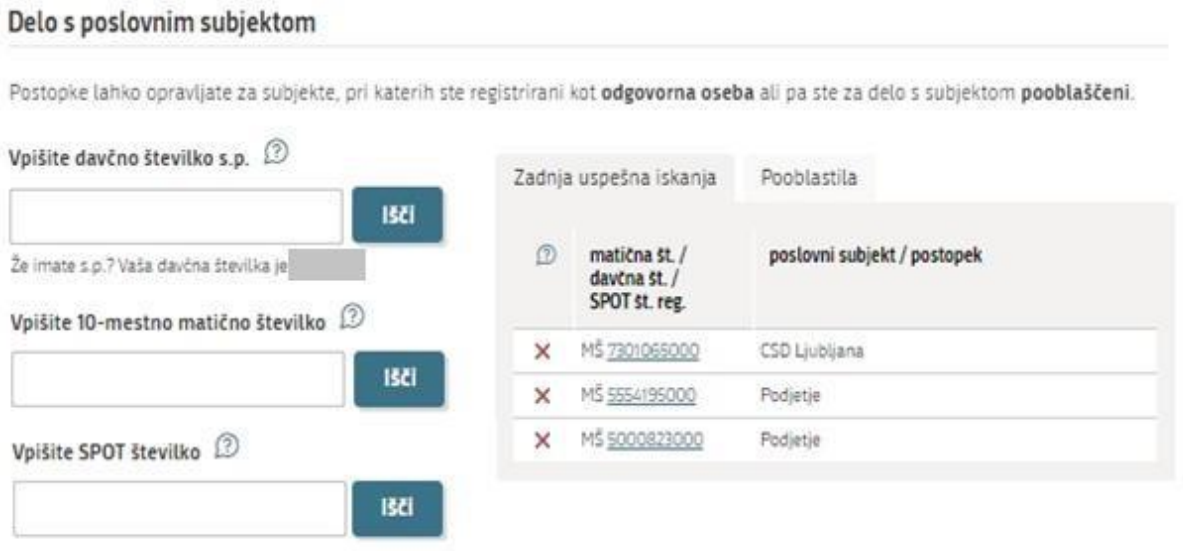

<span id="page-5-0"></span>*Figure 2: "Delo s poslovnim subjektom" [Business Entity Section]* 

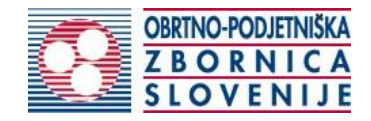

## 2.3. Selection of the procedure

From the procedures available to the selected company in the Chamber of Craft and Small Business of Slovenia (OZS) category, select the procedure "Sprememba podatkov v obrtnem registru" [Change of data in the Craft Register].

**OZS** 

- · Pridobitev obrtnega dovoljenja Portal omogoča oddajo vloge za pridobitev obrtnega dovoljenja.
- · Sprememba podatkov v obrtnem registru Portal omogoča oddajo vloge za spremembo podatkov v obrtnem registru.
- · Izbris obrtnika iz obrtnega registra Portal omogoča oddajo vloge za izbris iz obrtnega registra.
- · Izdaja evropskega potrdila za obrtnike Portal omogoča oddajo vloge za izdajo evropskega potrdila.
- · Pridobitev dvojnika obrtnega dovoljenja (GD) Portal omogoča oddajo vloge za pridobitev dvojnika obrtnega dovoljenja.
- · Pridobitev licence za opravljanje prevozov v cestnem prometu Portal omogoča samostojnim podjetnikom oddajo vloge za pridobitev obeh vrst licenc (licenta skupnosti, nacionalna licenca) za opravljanje vseh vrst prevozov (blaga, potnikov, taxi) v cestnem prometu.
- · Obnova licence za opravljanje prevozov v cestnem prometu Portal omogoča samostojnim podjetnikom oddajo vloge za podaljšanje obeh vrst licenc za opravljanje vseh vrst prevozov v cestnem prometu.
- · Sprememba podatkov licence za opravljanje prevozov v cestnem prometu Portal omogoča samostojnim podjetnikom prijavo sprememb podatkov podjetja, dodajanje in odvzemanje vozil, dodajanje in brisanje upravljavcev prevozov, sprememb podatkov licence za opravljanje prevozov v cestnem prometu
- · Pridobitev dvojnika originala licence, izvoda licene za vozilo ali taxi nalepke Portal omogoča samostojnemu podjetniku oddajo vloge za pridobitev dvojnika originala licence, posameznega izvoda licence za vozilo ali taxi nalepke.
- · Potrdilo za voznike nedržavljane EU Portal omogoča samostojnim podjetnikom oddajo vloge za pridobitev potrdila za voznika, ki ni državlja EU
- · Odjava voznika, ki ni državljan EU Portal omogoča samostonjim podjetnikom odjavo voznika, ki ni državljan EU

<span id="page-6-0"></span>*Figure 3: Seletion of procedure*

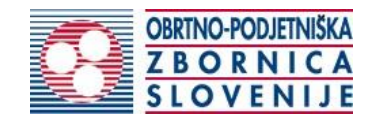

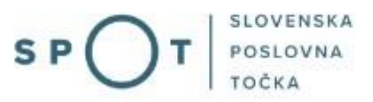

## 2.4 New application

1. Step 1: Legal entity details

The first part of step 1 shows your personal data extracted from the SiPASS login system, and your company's basic details extracted from the PRS.

## Vloga za spremembo podatkov v obrtnem registru

# Podatki podjetja

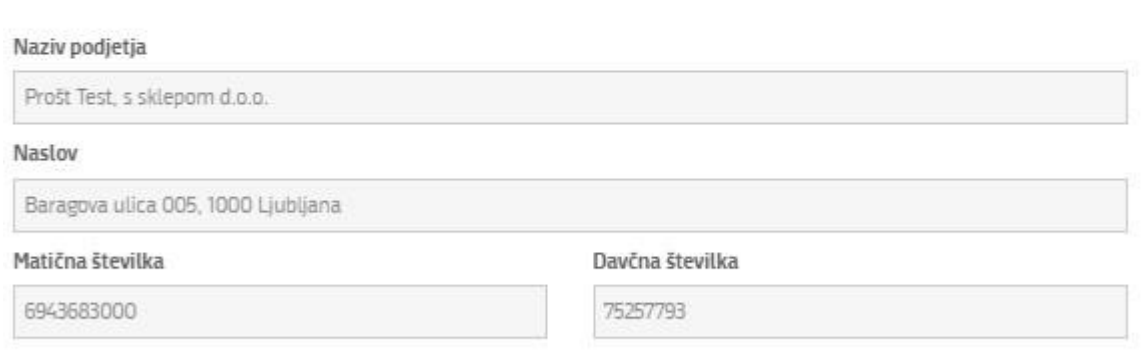

## Zastopnik podjetja

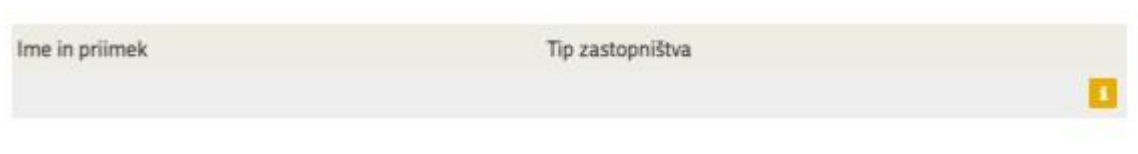

## Podatki osebe, ki izpolnjuje/oddaja vlogo

<span id="page-7-0"></span>![](_page_7_Picture_52.jpeg)

*Figure 4: Applicant* 

![](_page_8_Picture_0.jpeg)

#### 2. Step 2: Selection of the change

The first part of this step displays the data kept in the Craft Register: name and address of the business entity, number of the craft licence, date of entry in the Craft Register and the list of operators and crafts.

In the second part of this step, the system offers a selection of changes that can be notified. Depending on the selection of changes in this step, the fields to be modified will be displayed in the next step.

## Podatki iz obrtnega registra

Podatki poslovnega subjekta v obrtnem registru \* Naziv: Prošt test d.o.o. Kratek naziv:Prošt d.o.o Naslov: JAGROVA ULICA 161, 1291 ŠKOFLJICA Zavezanec za DDV: true Številka obrtnega dovoljenja: 991111 Datum vpisa v obrtni register: 15.01.2017

Dejavnosti po nosilcih

• Janez Rekić

4520000 Vzdrževanje in popravila motornih vozil

4520004 vzdrževanje in popravila motornih vozil:

4520005 mehanična popravila

> Stefan Glavica

## Vrsta spremembe

Označite, katere spremembe prijavljate s to vlogo.

Sprememba podatkov o podjetju/zastopnikih

Dodajanje novega nosilca obrtne dejavnosti

- Dodajanje obrtnih dejavnosti že registriranim nosilcem
- Izbris registriranega nosilca obrtne dejavnosti
- Izbris obrtne dejavnosti iz obrtnega dovoljenja
- Začasna prekinitev obrtne dejavnosti za čas enega leta

Prejšnji korak

Shrani

Naslednji korak

Korak 2 (od 7)

*Figure 5: Changes* 

<span id="page-8-0"></span>The application may contain several changes.

![](_page_9_Picture_0.jpeg)

![](_page_9_Picture_1.jpeg)

3. Step 3: Notification of changes

a. "Sprememba podatkov o podjetju/zastopnikih" [Change of company/representatives details] The first change option is to change the company/representatives details.

The data entered in the Craft Register must be up-to-date with the Slovenian Business Register (PRS); click on the "Pridobi podatke iz PRS" [Get data from PRS] button to check and prepare the data to be changed.

Sprememba podatkov o podjetju/zastopnikih

<span id="page-9-0"></span>![](_page_9_Picture_50.jpeg)

![](_page_10_Picture_0.jpeg)

b. "Dodajanje novega nosilca obrtne dejavnosti" [Adding a new craft operator]

When adding a new craft operator, enter the operator's details and confirm the declaration of employment of the operator.

Dodajanje novega nosilca obrtne dejavnosti

![](_page_10_Picture_67.jpeg)

Zgoraj navedeni nosilec dejavnosti je zaposlen pri vlagatelju. Izpolnjevanje pogoja o zaposlitvi nosilca dejavnosti bo pristojni organ po uradni dolžnosti preveril pri ZZZS.

*Figure 7: Change – new operator – operator details*

<span id="page-10-0"></span>Select the craft activities the operator will take over – already registered activities and/or new ones. Depending on the selection, a list of activities by operator will be displayed and/or a list of crafts according to the Standard Classification of Activities (SKD).

![](_page_10_Picture_68.jpeg)

<span id="page-10-1"></span>At the end of this step, select the method of ensuring the professional qualification of the craft operator. Depending on the selection of the mode, the required set of input fields is displayed.

![](_page_11_Picture_0.jpeg)

![](_page_11_Picture_1.jpeg)

## Poklicna usposobljenost predlaganega nosilca obrtne dejavnosti

Ustrezno poklicno usposobljenost predlaganega nosilca obrtne dejavnosti zagotavljamo z

O ustrezno izobrazbo

O delovnimi izkušniami

 $\odot$  priznano poklicno kvalifikacijo pridobljeno v tujini

Priznana v tujini pridobljena poklicna kvalifikacija

![](_page_11_Picture_84.jpeg)

Če poklicne kvalifikacije, pridobljene v tujini, še nimate priznane, lahko vlogo oddate elektronsko ali jo ročno izpolnite in pošljite v obravnavo Obrtno-podjetniški zbornici.

*Figure 9: Change – new operator – professional qualification*

<span id="page-11-0"></span>You continue the procedure by signing.

c. "Dodajanje obrtnih dejavnosti oziroma doregistracija" [Adding craft activities, i.e. addition to registration]

You can add a new craft activity to existing registered craft operators. In the first part, you select the operator, then select the new activity and the method of satisfying the required professional qualification. Depending on the selection of the mode, the required set of additional input fields is displayed.

![](_page_11_Picture_85.jpeg)

<span id="page-11-1"></span>*Figure 10: Change – addition to registration* 

![](_page_12_Picture_0.jpeg)

d. "Izbris registriranega nosilca obrtne dejavnosti" [Removal of registered craft operator] If your craft operator leaves temporarily or permanently, you are obliged to replace him/her within six months. During the absence of the craft operator, you must suspend the craft business.

In the list of craft operators, you select the operator and then choose whether to transfer the activities to the existing operator or a new one. If you choose to transfer the activity to a new operator, you continue with the procedure under point b. Adding a new craft operator, and if you choose to transfer it to an existing operator, you continue with the procedure described under point c. Adding new activities, i.e. addition to registration. If you are going to cease carrying out this activity, select "se brišejo iz obtrnega registra" [to be deleted from the Craft Register].

![](_page_12_Picture_54.jpeg)

*Figure 11: Change – removal of operator*

<span id="page-12-0"></span>You continue the procedure by signing.

![](_page_13_Picture_0.jpeg)

![](_page_13_Picture_1.jpeg)

e. "Začasna prekinitev obrtne dejavnosti za čas enega leta" [Suspension of the craft business for a period of one year]

If the craft operator is absent for more than six months for legitimate reasons (military service, illness, etc.), you can suspend your craft business.

In this step, you select the operator, the reason, enter the duration of the absence and attach a document confirming the reason for the absence of the operator.

Nosilec obrtne dejavnosti in razlog prekinitve

<span id="page-13-0"></span>![](_page_13_Picture_59.jpeg)

Korak 4 (od 7)

![](_page_14_Picture_0.jpeg)

![](_page_14_Picture_1.jpeg)

*Figure 13: Display/preview of the application*

<span id="page-14-0"></span>By clicking on the "Podpiši" [Sign] button at the bottom of the display, the portal redirects the user to "SiPASS", which allows cloud-based signing. By entering the SiPASS password, you sign the application.

![](_page_14_Picture_37.jpeg)

*Figure 14: Si-PASS signature*

<span id="page-14-1"></span>If you notice that you have made some mistake, by clicking on the "Nazaj na obrazec" [Back to form] button you can return to the form and correct the mistake. You can also print the application before signing it.

![](_page_15_Picture_0.jpeg)

![](_page_15_Picture_1.jpeg)

## 5. Step 5: Electronic payment

The Payment of the cost of procedure step displays the amount of the charge depending on the change you have notified, and payment details.

![](_page_15_Picture_57.jpeg)

*Figure 15: Display of payment details*

<span id="page-15-0"></span>To make it easier to pay, you can print out the universal payment order and pay the costs at your bank. If the payment cannot be made in a short time, click on the "Namizje" [Desktop] link (top right) to interrupt the procedure and resume it after the payment has been made. To continue the procedure, you need proof of payment, which you can attach in image (JPEG, PNG, TIFF) or PDF format by clicking on the "Prebrskaj" [Browse] button. Once the receipt is attached, the "Oddaja vloge" [Submit Application] button is activated.

![](_page_16_Picture_0.jpeg)

![](_page_16_Picture_1.jpeg)

Step 6: Submitting the application

At this point, the system offers you the option of saving the signed application with attachments in your own records. Once the application has been submitted, the user no longer has access to it. The "Pošlji" [Submit] button is activated in the event that you download your application or confirm the box "Ne želim prenesti vloge" [I do not want to download my application]. To continue, click on the "Pošlji" [Submit] button.

# Sprememba podatkov v obrtnem registru

![](_page_16_Picture_65.jpeg)

*Figure 16: Full application download and submission*

## <span id="page-16-0"></span>7. Step 7: Conclusion

The portal submits the application to the competent authority for processing. In the final step, submission details and the link to the desktop are displayed. The applicant receives an email notification that the application has been submitted.

![](_page_16_Picture_66.jpeg)

<span id="page-16-1"></span>*Figure 17: Conclusion* 

![](_page_17_Picture_0.jpeg)

## 2.5 Supplement the application

If the application is not complete, the competent authority will ask you to supplement it. You can supplement your application electronically by selecting the application you wish to supplement from the list of pending applications and selecting "Dopolni" [Supplement] in the "Delo z vlogo" [Application Section].

#### Seznam vlog v postopkih

![](_page_17_Picture_69.jpeg)

*Figure 18: Company desktop – "Seznam vlog v postopkih" [List of pending applications]*

## <span id="page-17-0"></span>Podatki o vlogi

![](_page_17_Picture_70.jpeg)

*Figure 19: Company desktop – "Podatki o vlogi" [Application details]*

<span id="page-17-1"></span>The portal offers a specific form where the applicant has the option of describing missing information or adding missing attachments.

By clicking on the "Naprej" [Next] button, the portal displays a preview of the application and offers signing and submission of the application.

![](_page_18_Picture_0.jpeg)

## Dopolnitev vloge

S pritiskom na gumb "Naprej" boste kreirali dopis za dopolnitev vloge, ki se bo posredoval pristojnemu organu. V kolikor želite lahko dopisu priložite priloge ali vaše opombe namenjene pristojnemu organu.

Vlagatelj lahko dopolni svojo vlogo ves čas med postopkom na prvi stopnji do vročitve odločbe in med postopkom na drugi stopnji do vročitve odločbe.

Podatki o vlogi, ki jo želim dopolniti:

Sprememba podatkov v obrtnem registru Oznaka vloge: 5147409000/03-313-11-8/2021 Datum nastanka: 26. avgust 2021 · Oddano

#### Priloge

Pripnite ustrezna dokazila oz. priloge.

![](_page_18_Picture_9.jpeg)

#### Opomba

Vpišite kratko obrazložitev vaše dopolnitve zgoraj navedene vloge.

Dopis za dopolnitev vloge

**Predogled** dopisa v PDF obliki

<span id="page-18-0"></span>Nazaj na namizje

**Naprej** 

*Figure 20: "Dopolnitev vloge" [Supplement the application] form*

![](_page_19_Picture_0.jpeg)

## 2.6 Withdrawal of application

Before the application is decided, the portal allows the applicant to withdraw the application. On the "Podatki o vlogi" [Application details] page, selecting the "Prekliči" [Cancel] button will start the withdrawal procedure.

![](_page_19_Picture_60.jpeg)

*Figure 21: Company desktop – "Podatki o vlogi" [Application details]*

<span id="page-19-0"></span>The portal offers a fully extracted application for withdrawal of the application, with all the necessary information.

By clicking on the "Naprej" [Next] button, the portal displays a preview of the application and offers signing and submission of the application.

![](_page_19_Picture_61.jpeg)

<span id="page-19-1"></span>![](_page_19_Figure_9.jpeg)

![](_page_20_Picture_0.jpeg)

## 2.7 Tracking application status

## Seznam vlog v postopkih

![](_page_20_Picture_48.jpeg)

#### Delni seznam oddanih vlog

![](_page_20_Picture_49.jpeg)

<span id="page-20-0"></span>*Figure 23*: Company desktop – "Seznam vlog v postopkih" [List of pending applications] and "Delni seznam oddanih vlog [Partial list of submitted applications]

Details of applications not submitted, submitted or under consideration can be found in the list of pending applications. When an application is decided, it is moved to the partial list of submitted applications.